# **Dotačný systém Ministerstva kultúry Slovenskej republiky**

Vážení žiadatelia,

dovoľujeme si Vám predložiť jednoduchý návod práce s elektronickým systémom pre dotácie (ďalej len "ISDS").

ISDS na úvodnej stránke poskytuje základné informácie k dotačnému systému. Kompletné informácie sa nachádzajú na webovom sídle Ministerstva kultúry Slovenskej republiky (ďalej len "ministerstvo") [www.culture.gov.sk](http://www.culture.gov.sk/) v časti Dotácie MKSR (uvedené v spodnom modrom menu v päte webového sídla ministerstva).

### **krok 1: registrácia žiadateľa a vytvorenie profilu**

Prvým krokom k používaniu ISDS je zaregistrovanie sa.

V tomto prípade platí – jeden žiadateľ = jedno konto. ISDS kontroluje zadané IČO žiadateľa/rodné číslo žiadateľa a v prípade, že je už vytvorená registrácia na dané IČO/rodné číslo, ISDS Vás o tom informuje a nezaregistruje Vás. V tomto prípade je potrebné na Vami predtým zadaný mail zaslať žiadosť o obnovu heslo stlačením tlačítka "Zabudol som heslo".

Z uvedeného dôvodu odporúčame organizáciám zadávať všeobecné mailové adresy organizácie. Ku kontu môžu pristupovať naraz viacerí používatelia pod jedným prihlasovacím menom a heslom. Z tohto dôvodu je všeobecný mail vyhovujúci. Je však potrebné zabezpečiť, aby bol pravidelne kontrolovaný, keďže notifikačné maily z ISDS budú zasielané na danú mailovú adresu.

Prihlásenie/registráciu vykonáte stlačení tlačidla **v pravom hornom roku**.

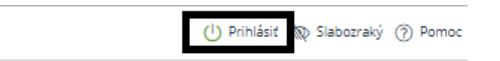

Pri registrovaní Vás ISDS vyzve na vyplnenie základných údajov:

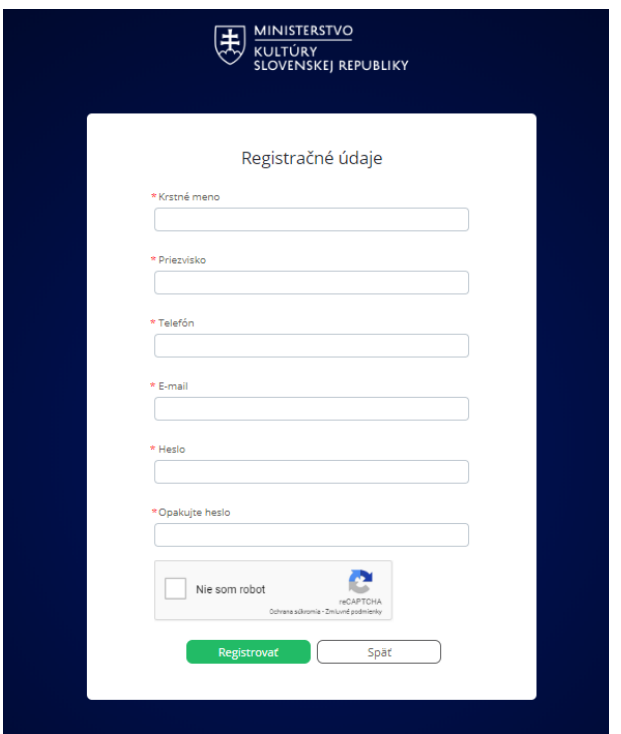

Následne Vás ISDS informuje o tom, že na Vami zadaný mail bude doručený registračný mail a až po kliknutí na link v registračnom maily je možné sa do ISDS prihlásiť.

Po prihlásení zadajte prosím Vaše údaje do profilu žiadateľa.

Profil žiadateľa prosíme vyplniť precízne, keďže údaje z neho sa sťahujú do jednotlivých žiadostí a registrov na overenie.

Dôležité je pri názve žiadateľa a adrese žiadateľa dbať na to, aby boli údaje uvedené presne podľa dokladu o právnej subjektivite (stanovy, výpis z ORSR, ŽRSR, zriaďovacia listina...). Je potrebné rozlišovať veľké, malé písmená, medzery, bodky a pod.

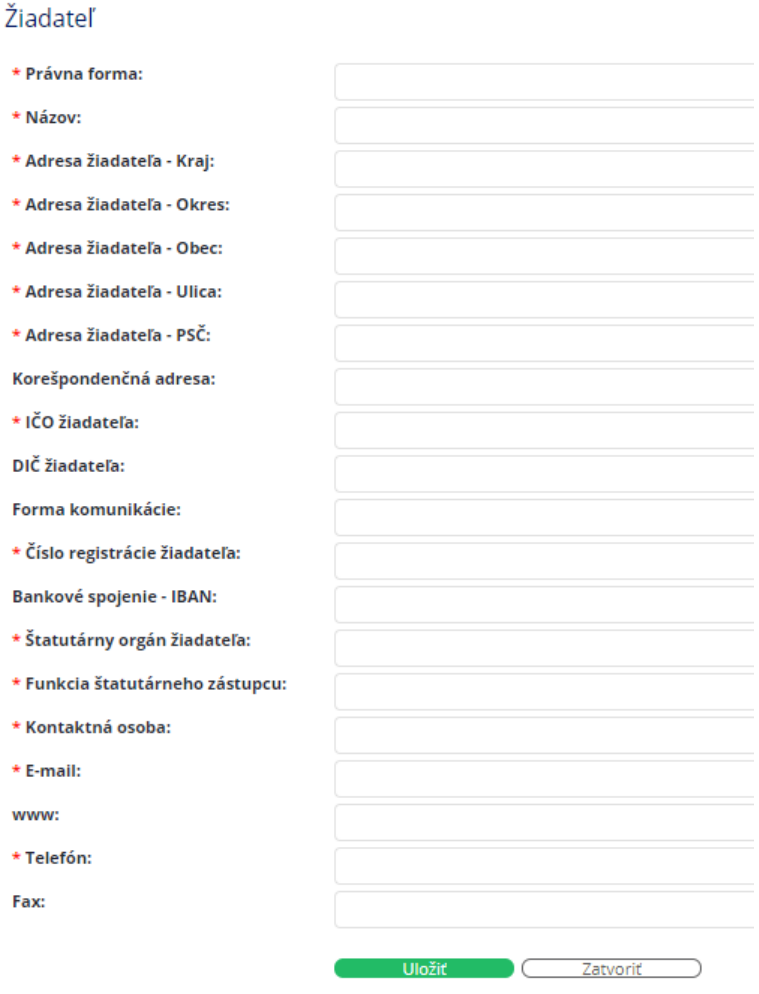

V prípade, že nemáte DIČ alebo číslo registrácie žiadateľa (t. j. napr. číslo z ORSR a pod.), vpíšte do príslušných políčok nulu.

V prípade fyzickej osoby je potrebné do políčka štatutárny orgán žiadateľa vpísať Vaše meno a priezvisko a z ponuky funkcie si vybrať, "fyzická osoba – jednotlivec" alebo "fyzická osoba – živnostník".

Vyplnené údaje je potrebné uložiť.

**Opätovne upozorňujeme, že profil žiadateľa je možné vytvoriť len jeden. Na rovnaké IČO/rodné číslo nie je možné vytvoriť viac profilov/registrácií!**

Po prihlásení Vám ISDS následne ponúkne (vľavo) možnosti:

- schránka správ (bude využívaná neskôr na komunikáciu medzi žiadateľom a ministerstvom),
- žiadosti,
- profil žiadateľa tu je možné meniť/upravovať údaje o žiadateľovi.

### **krok 2: vytvorenie novej žiadosti**

Žiadosť vytvoríte kliknutím v ľavom menu na Žiadosti.

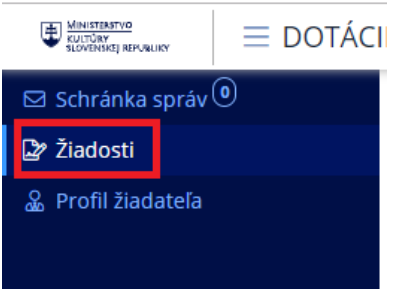

Následne pri vytváraní novej žiadosti kliknite na "vytvoriť novú žiadosť"

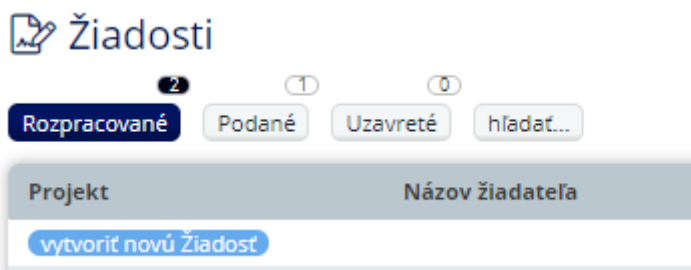

ISDS Vám ponúkne možnosť výberu žiadateľa, programu, podprogramu a vpísanie názvu projektu (v prípade programu Obnovme si svoj dom aj č. pamiatky v ÚZPF). Prosíme Vás, aby ste názov projektu vpísali korektne, keďže v ďalších krokoch ho nie je možné meniť. V prípade programu Obnovme si svoj dom je do názvu projektu potrebné uviesť aj č. ÚZPF.

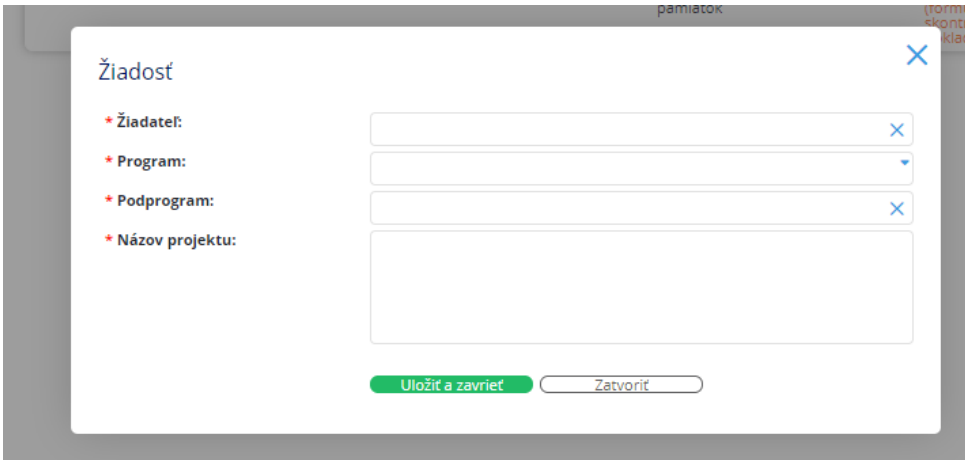

Základ žiadosti vytvoríte stlačením "uložiť a zavrieť".

## **krok 3: vyplnenie žiadosti**

Po vytvorení "základu" žiadosti môžete začať vypĺňať elektronický formulár žiadosti.

Na úvodnej stránke kliknite na názov projektu k žiadosti, ktorú budete vypĺňať.

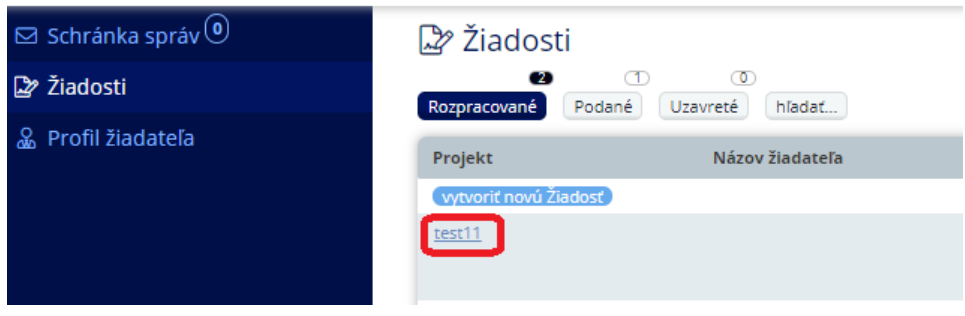

Následne sa Vám otvorí profil žiadosti:

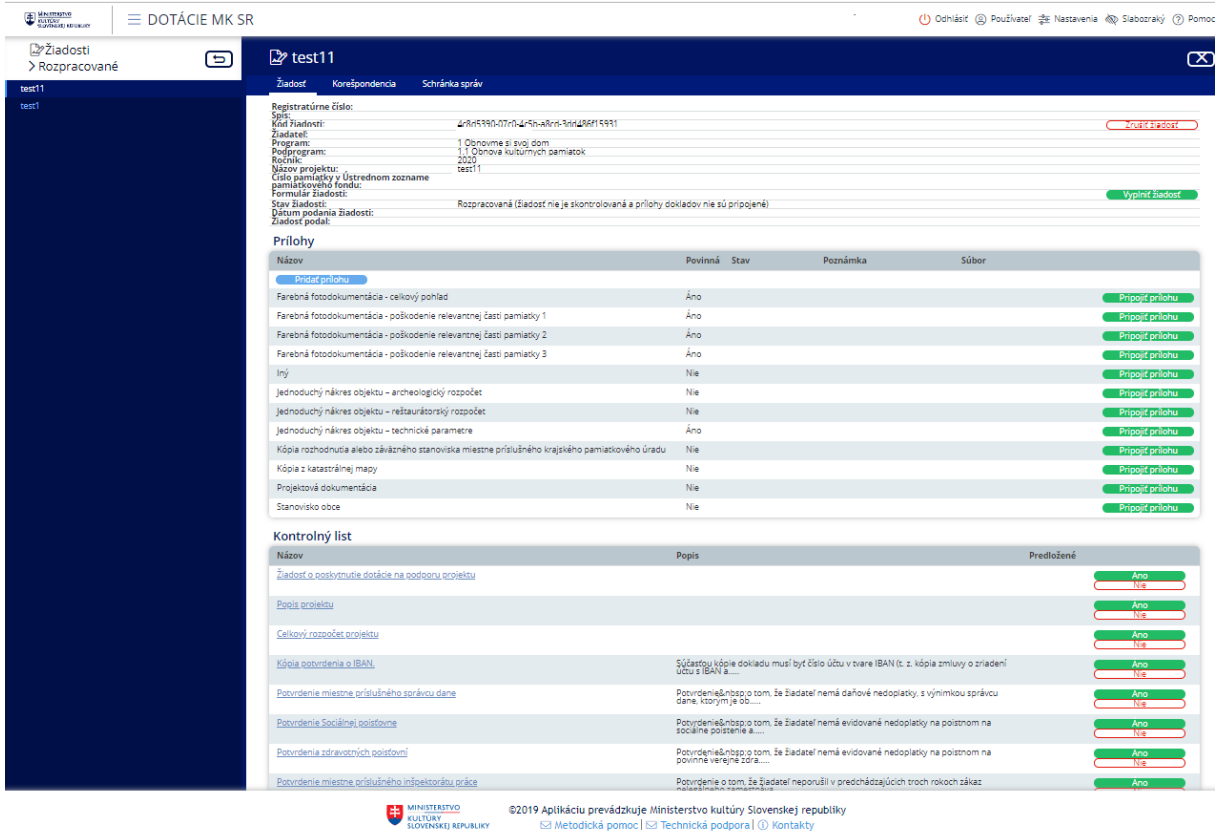

Pre začatie vypĺňania elektronického formulára je potrebné stlačiť "vyplniť žiadosť".

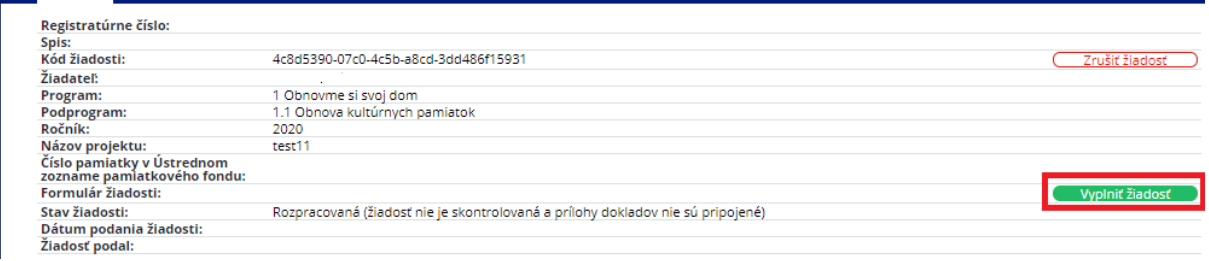

Následne sa Vám (podľa jednotlivých podprogramov) zobrazia časti formulára žiadosti. Ukážky sú z programu Obnovme si svoj dom.

### FORMULÁR NA ELEKTRONICKÚ REGISTRÁCIU ŽIADOSTI O POSKYTNUTIE DOTÁCIE

- podprogram 1.1: Obnova kultúrnych pamiatok
- $\triangleright$  1 Žiadateľ
- $\rightarrow$  2 Projekt
- ▶ 3 Rozpočet projektu
- ▶ 4 Predchádzajúce dotácie
- ▶ 5 Popis prác, ktoré budú vykonané z poskytnutých finančných prostriedkov
- ▶ 6 Reštaurátorský rozpočet Stručný popis vykonaných prác
- ▶ 7 Archeologický rozpočet
- ▶ 8 Technické parametre kultúrnej pamiatky

UPOZORNENIE: Priložiť prílohy k žiadostiam a vyplniť kontrolný list môžete v profile žiadosti

V znysle Nariadenia Európskeho parlamentu a Rady (EÚ) 2016/679 z 27, apríla 2016 o ochrane fyzických osôb pri spracúvaní osobných údajov a o voľnom pohybe takýchto údajo<br>zlužieb s elektronickymi prostredkami v znení nezápi

Uložiť a zavrieť Uložiť Skontrolovať Náhľad žiadosti

Kliknutím na časť formulára sa Vám rozbalia jednotlivé karty na vyplnenie.

### Napríklad:

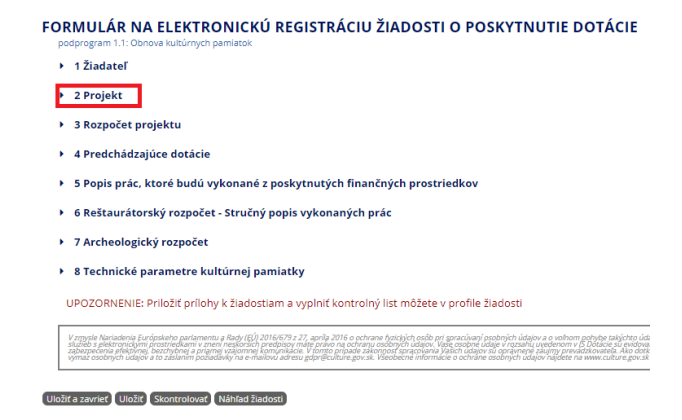

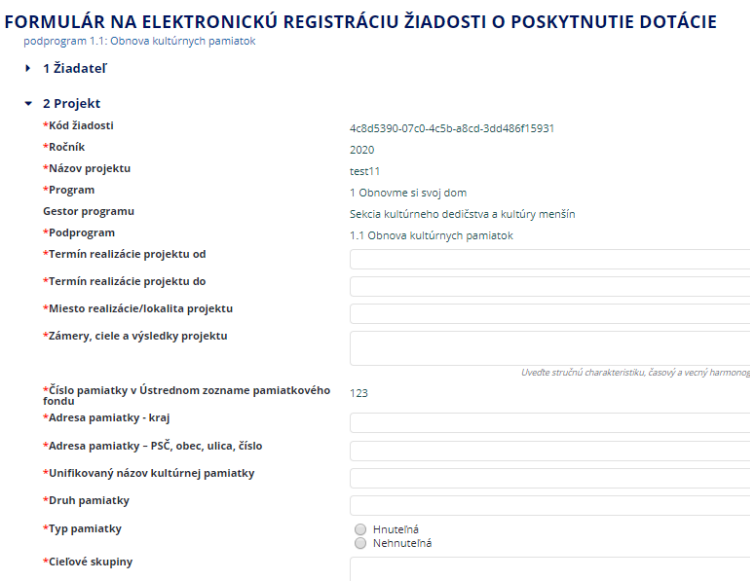

Políčka označené červenou hviezdičkou sú povinné.

V priebehu vypĺňania žiadosti je možné si ju priebežne ukladať, prípadne uložiť a zavrieť a vrátiť sa k nej neskôr. Opätovne sa k vypĺňaniu žiadosti dostanete kliknutím na názov projektu.

### **Rozpočet projektu:**

Pri vytváraní rozpočtu si zvoľte z nákladových položiek. Nákladové položky sú uvedené v Informácii pre žiadateľa pre jednotlivé programy dotačného systému.

Nákladovú položku vyberiete zo zoznamu stlačením šípky:

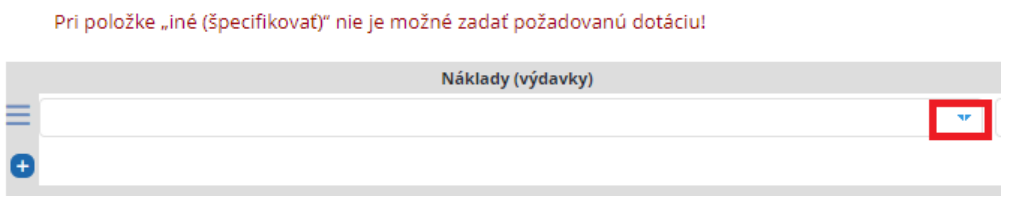

Pre pridanie ďalšej nákladovej položky je potrebné stačiť "+"

Pri položke "iné (špecifikovať)" nie je možné zadať požadovanú dotáciu!

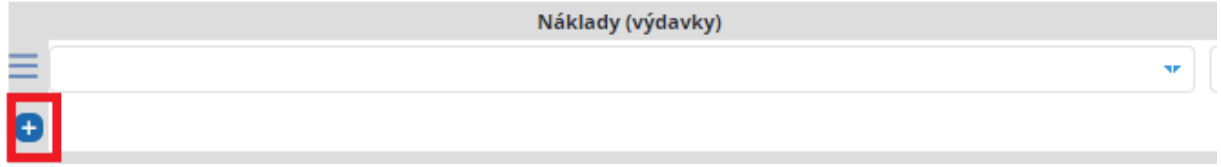

Ak má nákladová položka možnosť špecifikácie, možnosti vyberte z ponuky alebo dopíšete.

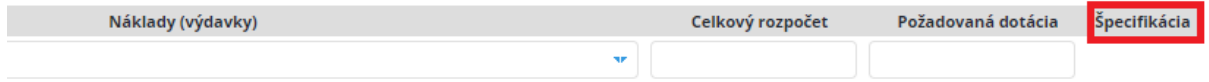

Po doplnení všetkých údajov do elektronického formulára, je potrebné formulár skontrolovať a to stlačením tlačidla "skontrolovať".

## FORMULÁR NA ELEKTRONICKÚ REGISTRÁCIU ŽIADOSTI O POSKYTNUTIE DOTÁCIE

podprogram 1.1: Obnova kultúrnych pamiatok

- $\rightarrow$  1 Žiadateľ
- $\rightarrow$  2 Projekt
- ▶ 3 Rozpočet projektu
- ▶ 4 Predchádzajúce dotácie
- ▶ 5 Popis prác, ktoré budú vykonané z poskytnutých finančných prostriedkov
- ▶ 6 Reštaurátorský rozpočet Stručný popis vykonaných prác
- ▶ 7 Archeologický rozpočet
- ▶ 8 Technické parametre kultúrnej pamiatky

UPOZORNENIE: Priložiť prílohy k žiadostiam a vyplniť kontrolný list môžete v profile žiadosti

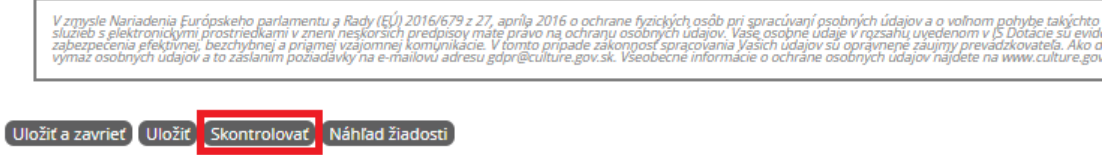

Ak je žiadosť v poriadku (validná) môžete sa vrátiť na profil žiadosti. Ak žiadosť nie je validná, ISDS Vám vyznačí vo formulári chybné/chýbajúce údaje.

Po skontrolovaní žiadosti môžete k žiadosti priložiť prílohy. Prílohy sa prikladajú v profile žiadosti.

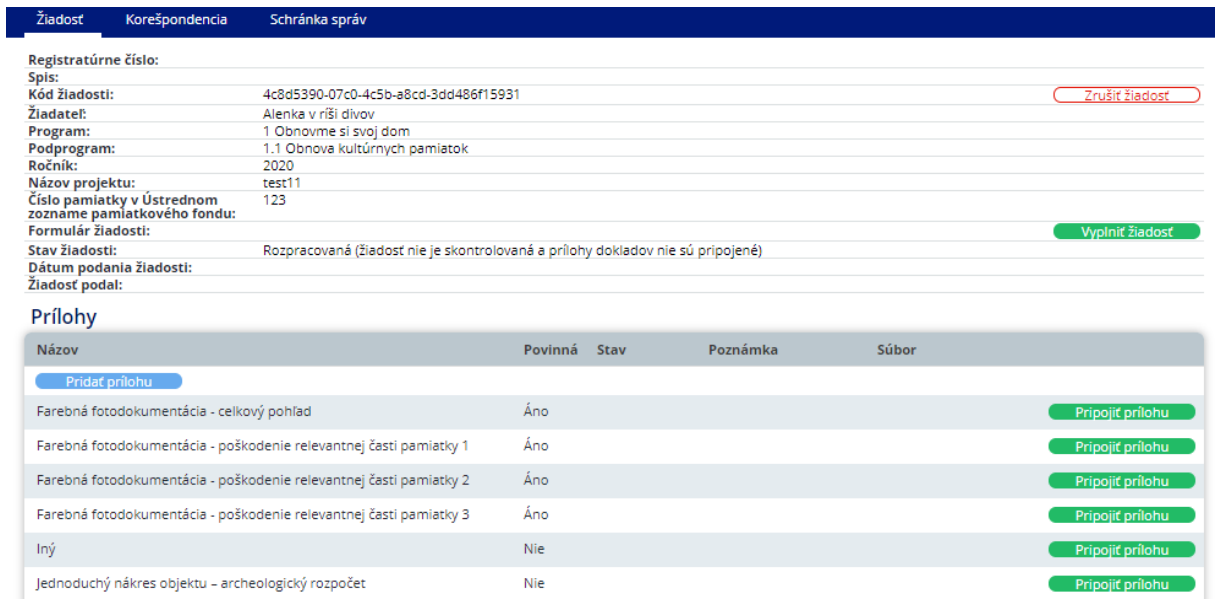

Prílohy uvedené s prívlastkom "áno" je povinné priložiť. Prílohy v prívlastkom "nie" **nemusíte** nahrať do ISDS. Všetky prílohy – povinné a nepovinné je potrebné pridať k žiadosti o poskytnutie dotácie v písomnej forme, alebo v prípade zasielanie žiadosti cez portál slovensko.sk v elektronickej forme podpísané zaručený elektronickým podpisom.

!!!K žiadosti je však potrebné v listinnej podobe priložiť všetky náležitosti, ktoré vyžaduje zákon o dotáciách a Opatrenie. Náležitosti žiadosti sú uvedené na webovom sídle ministerstva.!!!

Prílohy prikladáte stlačením tlačidla "pripojiť prílohu":

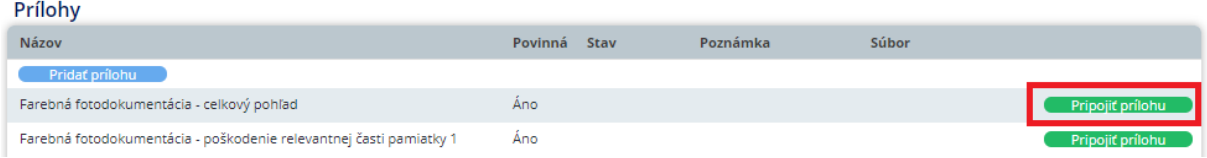

Následne uvediete popis prílohy (poznámka) a priložíte samotnú prílohu:

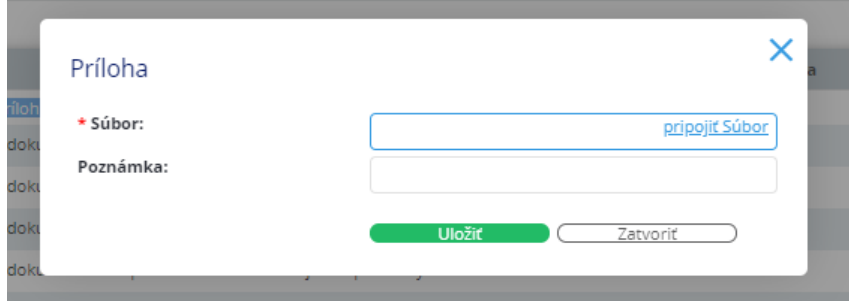

Prosím stlačte "uložiť"

Ak chcete priložiť inú prílohu, môžete si vybrať možnosť "iné". Ak chcete priložiť viac príloh typu "iné" alebo "fotodokumentácia", prosím kliknite na "pridať prílohu:

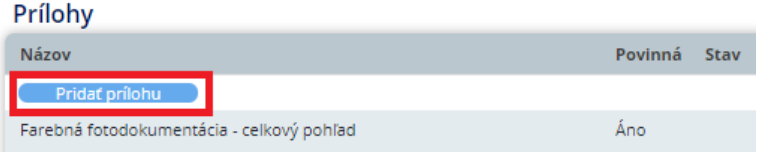

Následne si vyberiete typ prílohy, doplníte popis a priložíte súbor:

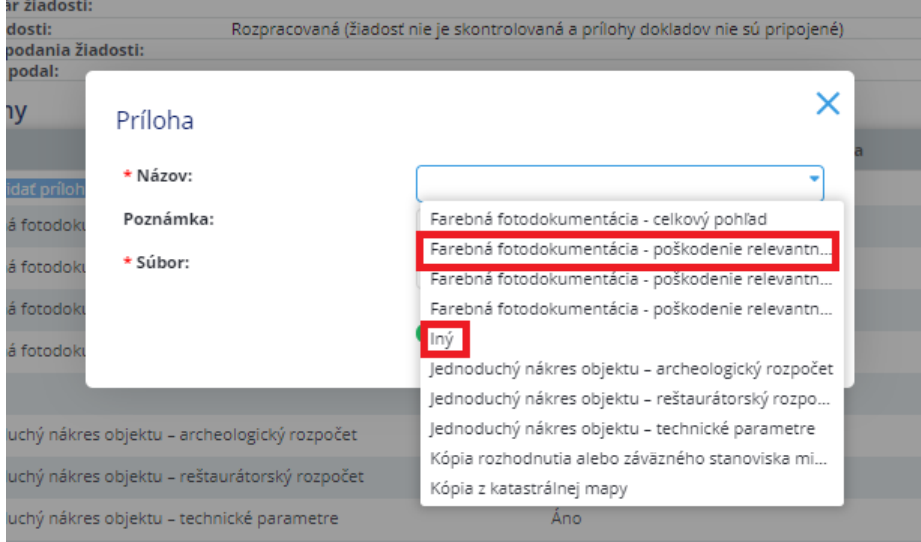

**Upozorňujeme žiadateľov, že niektoré prílohy sa v žiadosti netlačia a je ich potrebné doložiť k listinnej/elektronicky podanej cez slovensko.sk podobe žiadosti o poskytnutie dotácie**!!!!! (napr.: rozhodnutie KPÚ, stanovisko obce...)

Prílohy v elektronickej forme sú určené hlavne pre dotačnú komisiu, aby pri hodnotení žiadosti mala prístupných čo najviac dokumentov v elektronickej podobe a žiadosti si mohla k hodnoteniu pripraviť aj mimo ministerstvo.

Ministerstvo prechádza postupne na hodnotenie projektov elektronickou formou, takže prílohy uvedené pri žiadosti budú prospešné pri hodnotení projektov jednotlivých členov komisií.

Po priložení príloh je potrebné zakliknúť náležitosti žiadosti v kontrolnom liste. Kontrolný list sa nachádza v profile žiadosti. Pri jednotlivých náležitostiach je potrebné zvoliť si jednu z možností:

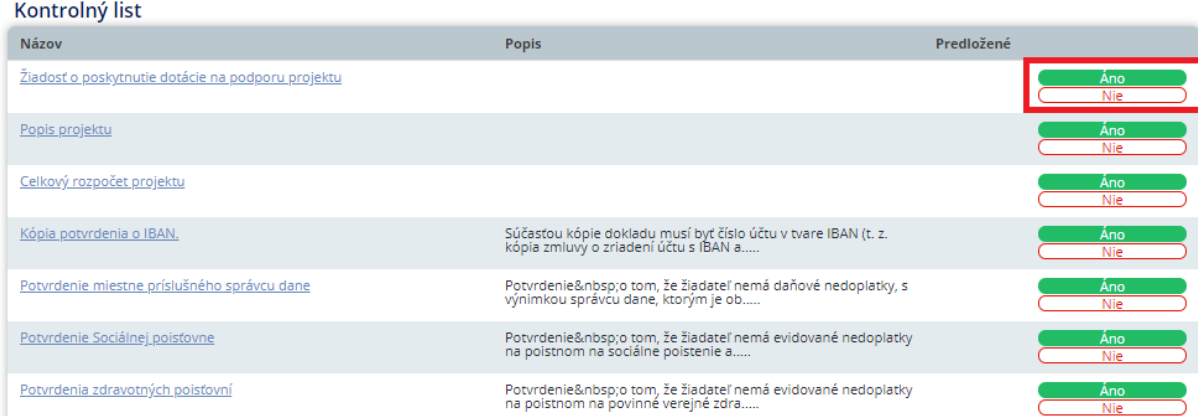

Náležitosti žiadosti (podľa jednotlivých právnych foriem) sú uvedené na webovom sídle ministerstva.

### **krok 4: podanie žiadosti v elektronickom systéme**

Po skontrolovaní žiadosti, priložení príloh a po zakliknutí možností v kontrolnom liste Vám v profile žiadosti ISDS ponúkne možnosť "podať žiadosť".

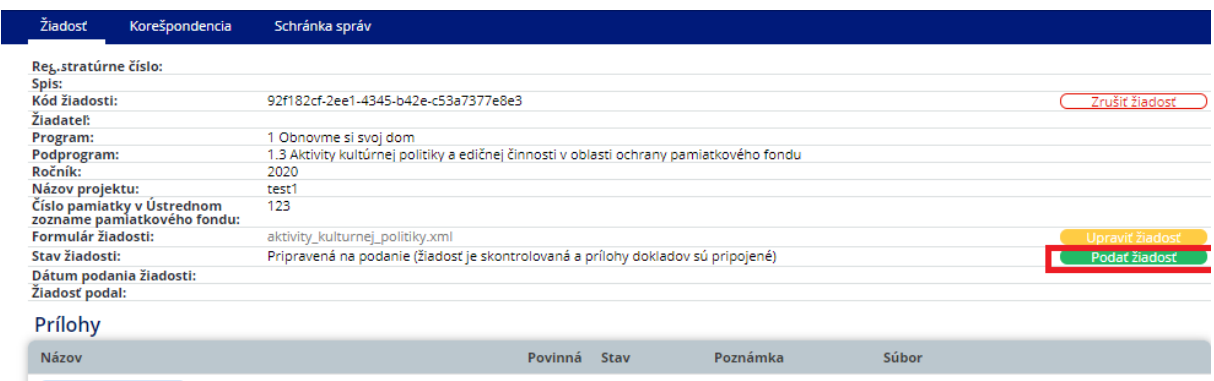

Po podaní elektronickej žiadosti sa Vám táto objaví v hornom menu v časti "Podané":

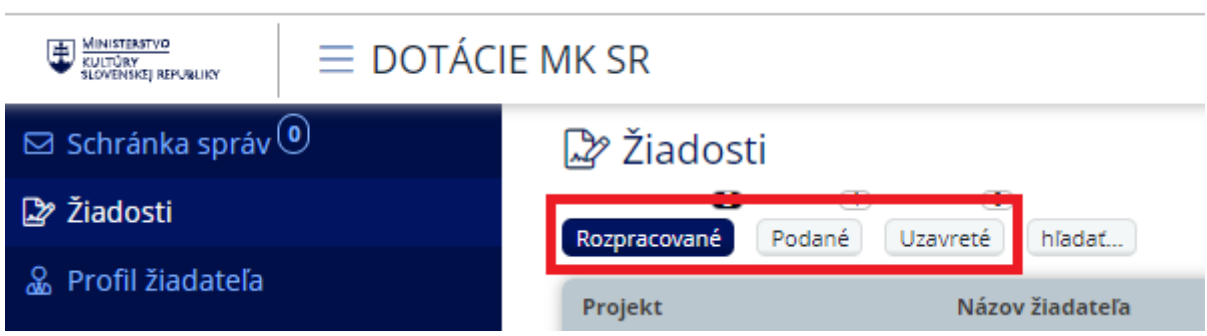

### **krok 5: vytlačenie žiadosti a listinné podanie žiadosti**

Nie je postačujúce len elektronicky vyplniť žiadosť a podať ju v rámci ISDS.

# **!!Žiadosť je potrebné podať ministerstvu v listinnej podobe alebo elektronicky cez portál [www.slovensko.sk!](http://www.slovensko.sk/)!**

Vyberte si len jednu z možností

Žiadosť, ktorá bude na ministerstvo zaslaná v listinnej podobe (poštou alebo cez podateľňu) musí byť podpísaná..

Žiadosť zaslaná cez portál [www.slovensko.sk](http://www.slovensko.sk/) musí byť podpísaná zaručeným elektronickým podpisom.

odkazy: [https://www.slovensko.sk/sk/faq/\\_najcastejsie-otazky-a-odpovede#pripony](https://www.slovensko.sk/sk/faq/_najcastejsie-otazky-a-odpovede#pripony) <https://www.slovensko.sk/sk/navody/videonavody> <https://www.slovensko.sk/sk/zep>

V prípade podávania žiadosti v listinnej podobe:

Pred podaním žiadosti je potrebné žiadosť vytlačiť. Tlač žiadosti je možné realizovať pri podanej žiadosti.

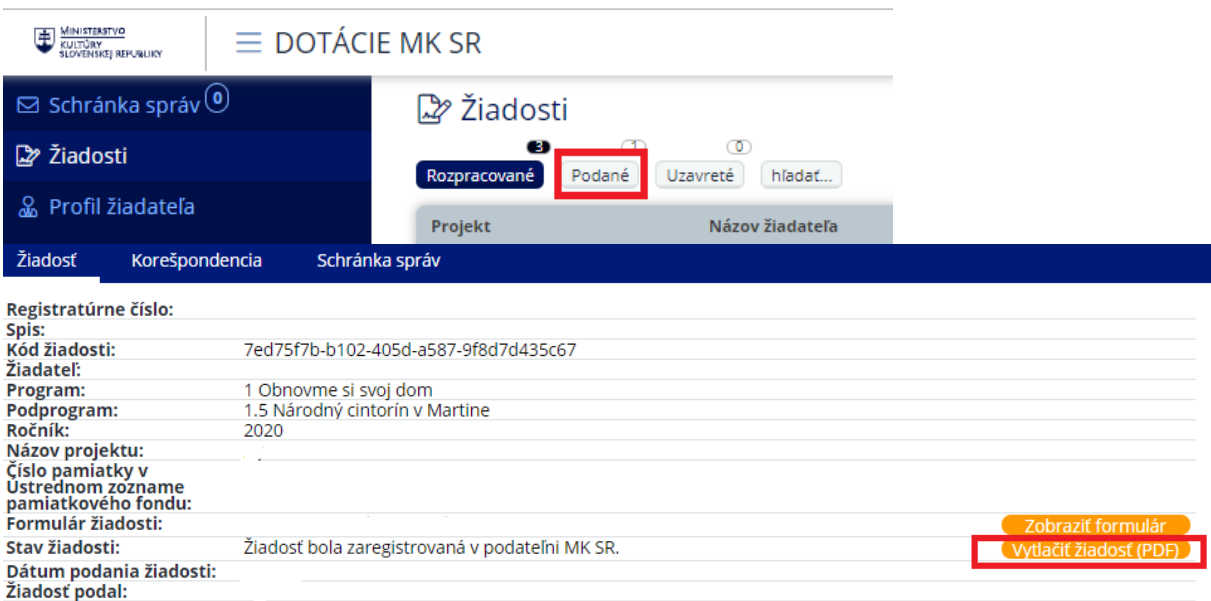

Po vytlačení žiadosti je potrebné žiadosť skontrolovať, pri čestných vyhlásenia perom doplniť niektoré údaje (Obnovme si svoj dom), doplniť všetky náležitosti k žiadosti, ktoré sú uvedené na webovom sídle ministerstva, žiadosť podpísať, očíslovať strany a zaslať/doručiť ministerstvu.

**Kontakt:** Ministerstvo kultúry SR odbor dotácií Nám. SNP 33 813 31 Bratislava

**Úradné hodiny v podateľni:** Pondelok – piatok  $8.00 - 12.00$ ,  $12.30 - 15.00$ 

Ministerstvo neposúdi žiadosť, ktorá:

- nebola podaná oprávneným žiadateľom;
- bola podaná po termíne na predloženie žiadosti určenom vo výzve;
- nebola zaregistrovaná elektronicky prostredníctvom informačného systému na registráciu žiadostí dostupnom na https://ds.culture.gov.sk alebo elektronická registrácia nebola ukončená korektne podaním žiadosti v elektronickom informačnom systéme (stlačením tlačidla "Podať žiadosť");
- žiadateľ doručí koncept žiadosti, ktorý sa generuje pri náhľade žiadosti;
- žiadateľ v určenej lehote neodstránil zistené nedostatky;
- žiadosť nebola podpísaná kvalifikovaným elektronickým podpisom v prípade doručenia žiadosti do elektronickej schránky ministerstva;
- iné dôvody na budú uvedené v konkrétnej Výzve zverejnenej na webovom sídle ministerstva.

Pri podanej žiadosti v časti "Prílohy" sa Vám zobrazia výstupy z preverovania (lustrovania) v jednotlivých registroch – register fyzických osôb, register minimálnej pomoci, výpis z registra právnických osôb, výpis z portálu sociálnej poisťovne, zdravotných poisťovní a daňového úradu (môžete si tu overiť, či nemáte nedoplatky) a iné výstupy.

### **Pridelenie dotácie:**

Ak žiadateľovi bude pridelená dotácia, na mailovú adresu uvedenú v ISDS mu bude zaslaný notifikačný mail o podporení žiadosti o poskytnutie dotácie.

V notifikačnom maily budete vyzvaný na opätovné prihlásenie sa do ISDS a vytlačenie Akceptačného formulára.

Ministerstvo **nezasiela** zmluvy o poskytnutí dotácie poštou v listinnej podobe, ale len elektronicky podpísané.

Návrh zmluvy o poskytnutí dotácie bude sprístupnený až po rozhodnutí o pridelení dotácie.

Návrh zmluvy o poskytnutí dotácie je potrebné si prečítať a v prípade súhlasu je potrebné podpísať **len akceptačný formulár**.

Akceptačný formulár je možné vytlačiť, podpísať a v listinnej podobe doručiť ministerstvu (poštou alebo do podateľne).

Akceptačný formulár si môžete aj stiahnuť a podpísaný zaručeným kvalifikovaným elektronickým podpisom zaslať cez [www.slovensko.sk](http://www.slovensko.sk/). Prosíme Vás, aby ste podpísali akceptačný formulár, ktorý bude prílohou všeobecného podania a nie všeobecné podanie.

Informácie k podpisovaniu:<https://www.slovensko.sk/sk/zep>

### **Tlač akceptačného formulára:**

- 1. prihláste sa do svojho konta vytvoreného v ISDS.
- 2. kliknite v ľavom modrom menu na "Žiadosti".
- 3. v časti "podané" si vyberte predmetnú žiadosť:

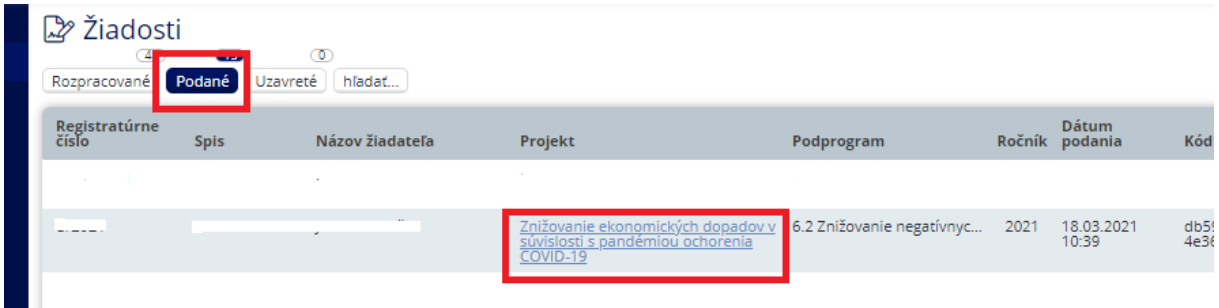

4. otvorí sa Vám Vaša žiadosť a máte možnosť vytlačiť/pozrieť si návrh zmluvy o poskytnutí dotácie a akceptačný formulár:

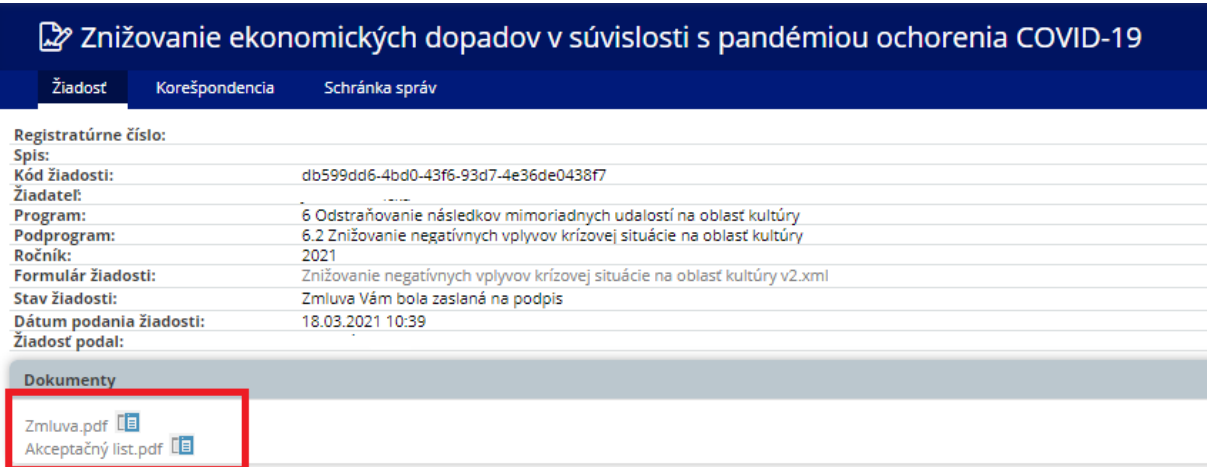

## **!!Akceptačný formulár je potrebné zaslať ministerstvu podpísaný v listinnej podobe alebo elektronicky podpísaný cez portál [www.slovensko.sk!](http://www.slovensko.sk/)!**

Na zaslanie akceptačného formulára si vyberte jednu z možností.

Zmluva o poskytnutí dotácie sa nezasiela, je potrebné si ju však riadne prečítať, keďže určuje výšku dotácie, zámer poskytnutia dotácie (čl. 1 ods. 1), nákladové položky, na ktoré môžete dotáciu použiť spolu so sumou (čl. 1 ods. 2 a čl. 2 ods. 3) a výšku spolufinancovania (čl. 2 ods. 2). Zároveň obsahuje podmienky poskytnutia dotácie a možnosti zmeny použitia dotácie.

Podpísaním akceptačného formulára vyjadrujete vôľu uzavrieť zmluvný vzťah s ministerstvom a zároveň prehlasujete, že súhlasíte zo zmluvnými podmienkami uvedenými v zmluve o poskytnutí dotácie.